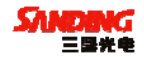

### 三鼎光电 GPS 产品系列

# 三鼎 T20 产 品 手 册

## 广州市三鼎光电仪器有限公司 二○○九年四月

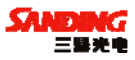

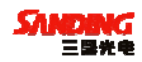

## 目录

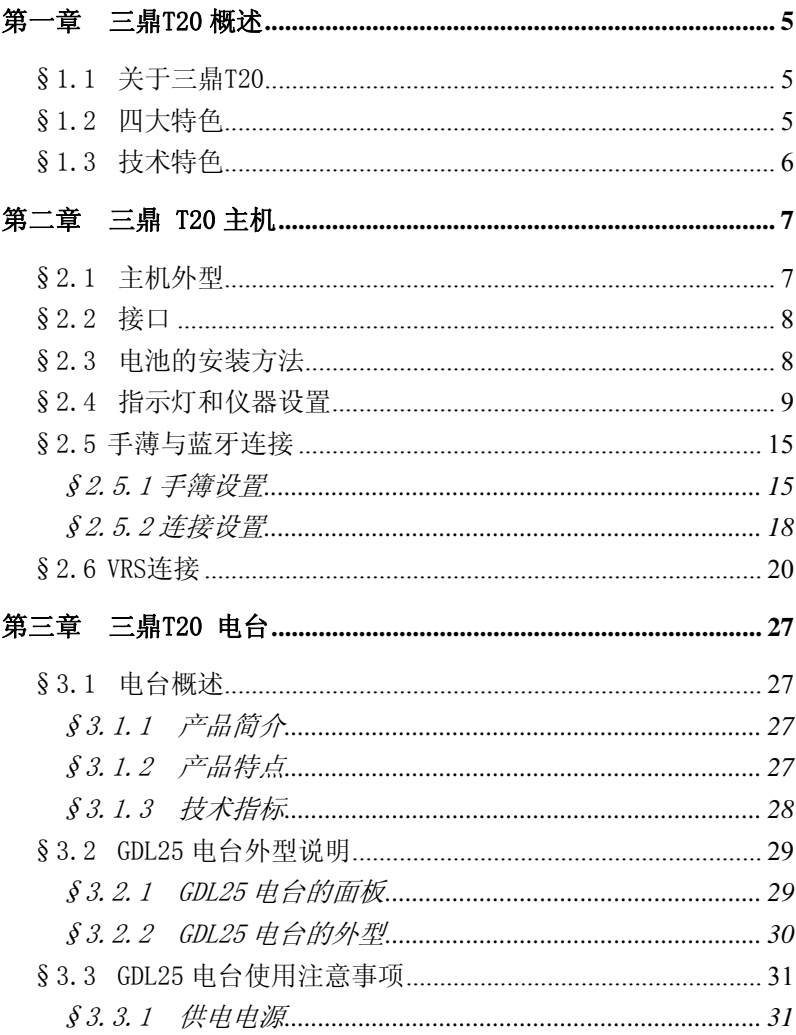

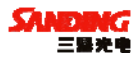

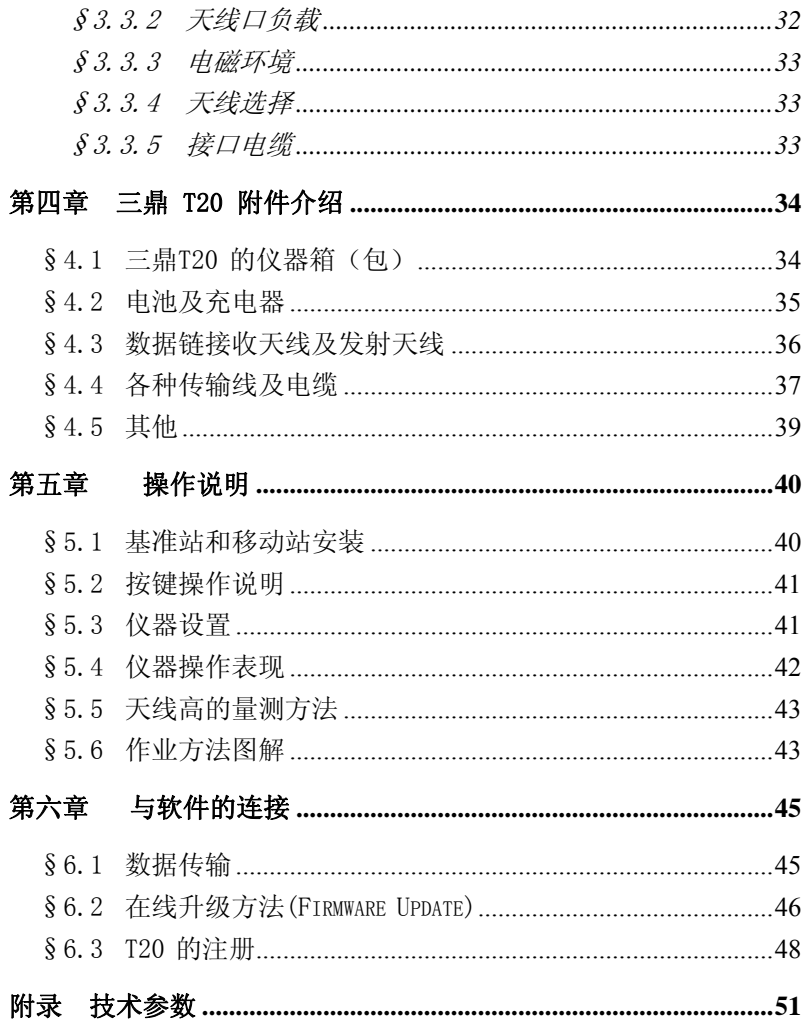

<span id="page-4-0"></span>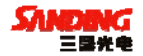

### 第一章 三鼎 T20 概述

#### §1.1 关于三鼎 T20

作为先进的测绘技术,GPS 测量技术在众多测量生产中的作用变得日益 广泛和重要。

三鼎光电一如既往打造中国测绘仪器高端,紧随世界先进测量技术的发 展,自助攻关研发,牢牢掌握了测绘仪器领域所有先进核心技术,再次为全 国测绘仪器用户献上一场 GPS 的"饕餮盛宴"。

三鼎 T20 主机集成了天线、主板、电台、接收天线、蓝牙模块、电池等 组件,移动站完全一体化,只需手簿操作即可工作。

三鼎 T20 GPS 系统结合了最新的 GPS RTK 接收机的先进技术并以精巧 的外观,迷人的色彩给你带去时尚的测量模式。

三鼎 T20 依靠先进的 GPS 接收机技术在设计上着重干更高的稳定性, 更 低的功耗,更小的体积,更轻的重量。

三鼎 T20 在防水、防尘方面有独特的设计。电池和内置电台都安放于主 机的底部,更有效的防水防尘。

#### §1.2 四大特色

1、一体化设计与抗干扰的完美结合

一体化设计是世界同类产品的潮流,彻底摆脱"线"制,模块化的设计 有效解决机器内部的干扰问题。

2、专业设计的数传电台,误码率低,方便写频

掌握核心的数传电台技术,主体性能达到国外先进水平,方便写频,为 客户解决串台问题,误码率在 10<sup>-7</sup>。

3、工业级模具三防设计(防尘、防水、防震)

专业的模具、高强度的工业外壳材料以及具有很强防水能力的防水圈, 使得 T20 的野外性能更优越。

4、双接口(USB、串口)高速传输,64M 大内存

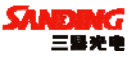

<span id="page-5-0"></span>除了一般仪器用的 COM 口外,三鼎 T20 采用 USB 的串行口连接技术方便 大容量静态数据的传输。内置 64M 内存,可以满足静态连续一秒间隔采集 80 小时以上,若采集间隔增大,存贮时间还将成倍增加。

#### §1.3 技术特色

1、科技传承 融会贯通

核心的 RTK 数据链技术,主体性能达到国际先进水平;双键飞梭的方便 操作,轻松实现各种主机功能操作;无线的蓝牙通讯方式;工业级的三防设 计等多年来掌握并实践的先进 RTK 技术在 T20 中得到传承,使得主机的稳定 性得到有效的保障。

2、灵巧设计 锐意进取

内部结构设计灵巧,下置的 GPS/GNSS 四馈点接收天线、良好的电磁兼容 解决方案率先通过 EMC 认证。灵巧的流线造型,鲜明的色彩搭配,质感的坚 固外壳带给您时尚的测量模式。

3、傲游网络 引领潮流

GPS 技术的腾飞,高品质的定位测量,网络 RTK 成为了最新潮流和发展 方向。T20 拥有稳定的内置 IHF 接收电台,同时 GPRS/CDMA 的网络模块同时 并存,操作简单,自由切换,并能无缝连接主流厂家的 CORS 网络系统。小小 的一张卡,带您享受一个稳定、高效、精准的网络测量世界。傲游网络,轻 松测量。

4、注重品质 精益求精

设计上注重细节, 轻巧无线的接收机单元, 重量仅为 1.2kg, 使得流动 站极为轻巧、便捷;接收机的低功耗使得单块电池就能满足长时间工作。仪 器箱和内衬包可拆可分、内部空间任意组合方便了测量用户的携带,配备激 光对点器、专业测高尺、专用的工业手薄。

6

<span id="page-6-0"></span>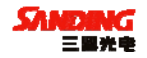

### 第二章 三鼎 T20 主机

### §2.1 主机外型

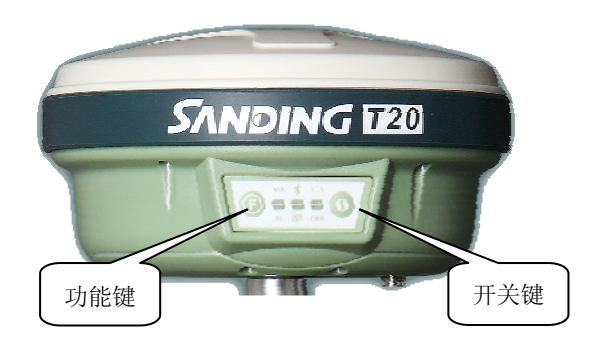

图 2-1 三鼎 T20 主机外型(移动站)

主机呈扁圆柱形,主机前侧为按键和指示灯面板,仪器底部内嵌有电 台模块和电池仓部分。移动站在这部分装有内置接收电台和 GPRS/CDMA 模 块;基准站为外接发射电台和 GPRS/CDMA 模块。

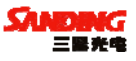

#### <span id="page-7-0"></span>§2.2 接口

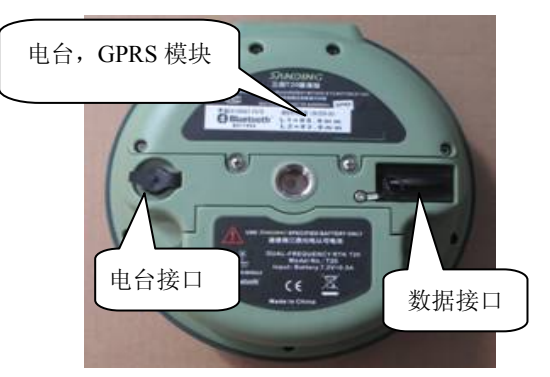

图 2-2 三鼎 T20 底部接口(移动站)

说明: 主机接口如图 2-2 所示, 图中左边接口是电台接口, 用来连接 主机外置发射电台,为五针接口。主机右边为数据接口,用来连接电脑传 输数据,或者用手簿连接主机时使用(为九针接口)。

### §2.3 电池的安装方法

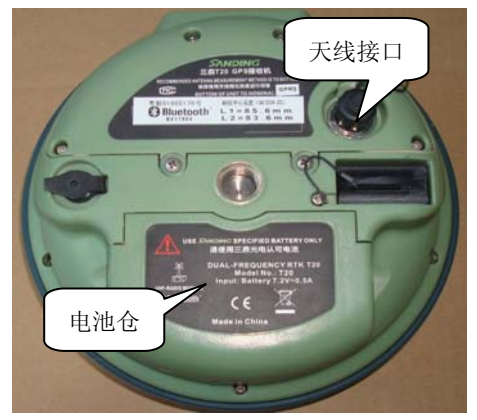

图 2-3-1 电池仓

<span id="page-8-0"></span>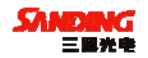

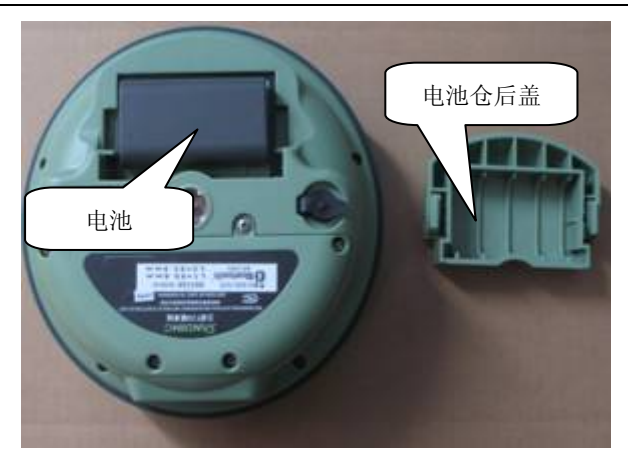

图 2-3-2 三鼎 T20 底部电池安装

三鼎 T20 的电池安放在仪器底部,安装/取出电池的时候翻转仪器,找 到电池仓,将电池仓按键按紧即可将电池盖拨开,就可以将电池安装和取 出。

### §2.4 指示灯和仪器设置

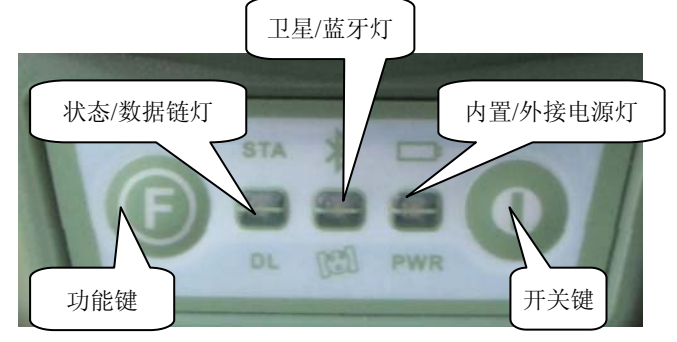

图 2-4 三鼎 T20 按键和指示灯

指示灯在面板的上方,从左向右依次是"状态指示灯","蓝牙指示

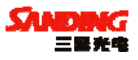

灯","内置电池指示灯"和"数据链指示灯","卫星指示灯","外接电 源指示灯"分别指示的作用如下表:

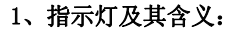

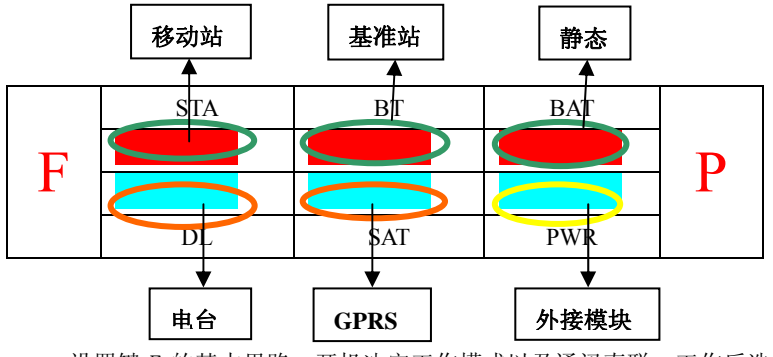

设置键 F 的基本思路:开机决定工作模式以及通讯直联,工作后选择 通讯方式。

#### 各灯以及按键代表的含义

BAT 表示内置电池:长亮表示供电正常;闪烁表示电量不足。

PWR 表示外接电源:长亮表示供电正常; 闪烁表示电量不足。

BT 表示蓝牙连接;

SAT 表示卫星数量;

STA 在静态模式下表示记录灯;动态模式下表示数据链模块是否正常 运作;

DL 在静态模式下长亮;动态模式下表示数据链模块是否正常运作;

F 功能键,负责工作模式的切换以及电台,GPRS 模式的切换;

P 开关键,开关机以及确认。

长按 **P** 键 **3** 到 **10** 秒关机(三声关机),**10** 秒后进入自检(长响,新机 要求自检一次)

**2.**仪器设置

1)基准站电台发射

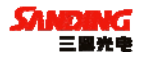

P+F 长按 等六个灯都同时闪烁; a: 按 F 键选择本机的工作模式, 当 RT 灯亮按 P 键确认 (如图 1) 洗择基准站工作模式: b: 等数秒钟后电源灯 正常后长按 F 键等 STA 和 DL 灯闪烁放开 F 键(听到第二声响后放手即可), 按 F 键 SAT, PWR 循环闪, 当 PWR 亮按 P 键确认如图 2 选择电台传输方式,

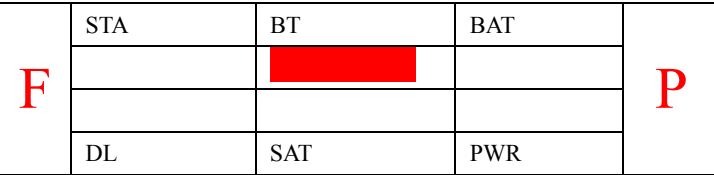

图 1

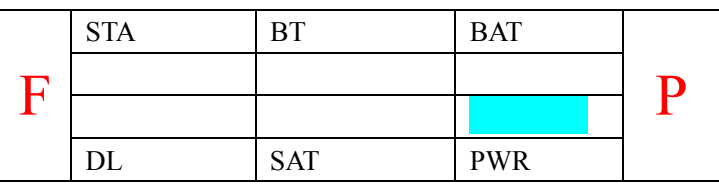

图 **2** 

基准站正常发射后灯的状况如下**:** 

以发射间隔均匀闪烁

| <b>STA</b> | RP         | <b>BAT</b> |  |
|------------|------------|------------|--|
|            |            |            |  |
|            |            |            |  |
| DL         | <b>SAT</b> | PWR        |  |

图 **3** 

#### **2**)基准站 **GPRS** 工作模式

P+F 长按 等六个灯都同时闪烁: a: 按 F 键选择本机的工作模式, 当 BT 灯亮按 P 键确认 (如图 4) 选择基准站工作模式; b: 等数秒钟电源灯正 常后,长按 F 键等 STA 和 DL 灯闪烁放开 F 键 (听到第二声响后放手即可), 按 F 键 SAT, PWR 循环闪, 当 SAT 亮, 按 P 键确认, 如图 5, 选择 GPRS 传 输方式(此时是双发模式,双发模式的意思是网络和外接电台同时发射)。

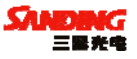

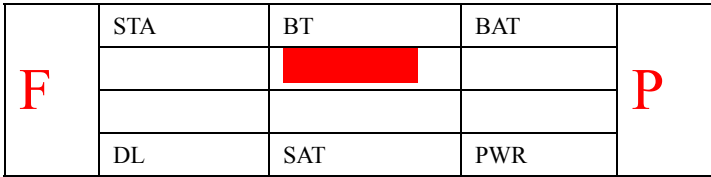

图 **4** 

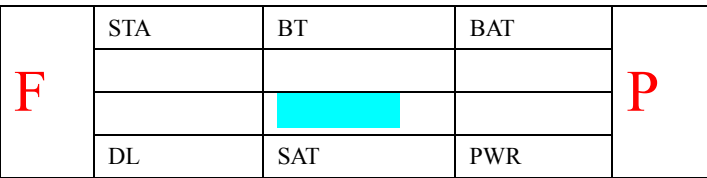

图 **5** 

基准站正常发射后灯的状况如下

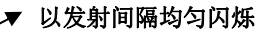

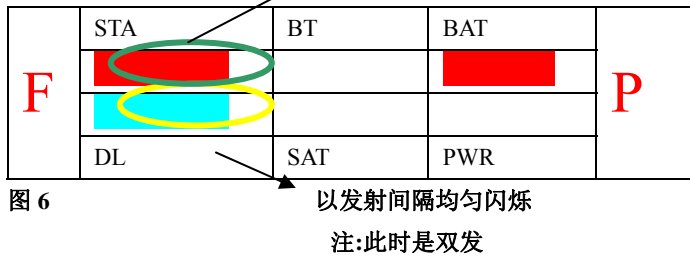

#### **3**)移动站**.**电台模式

P+F 长按 等六个灯都同时闪烁: a: 按 F 键选择本机的工作模式, 当 STA 灯亮按 P 键确认(如图 7)选择移动站工作模式; b: 等数秒钟后电源 灯正常后长按F键等STA和DL灯闪烁放开F键(听到第二声响后放手即可), 按 F 键 DL, SAT, PWR 循环闪, 当 DL 亮按 P 键确认如图 8 选择电台传输方 式。

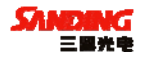

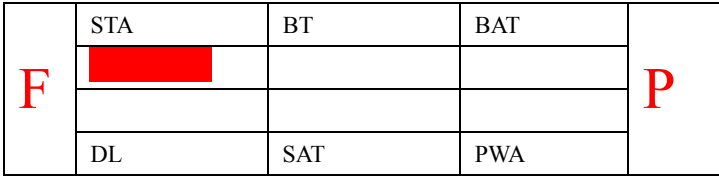

图 **7** 

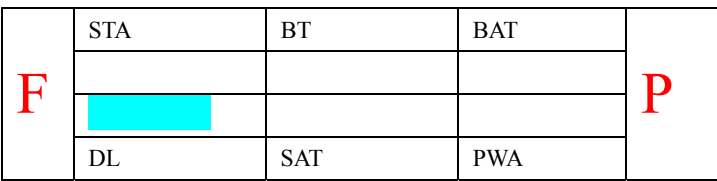

图 **8** 

工作过程中按一下 F 键灯的状态如图 9 所示,表示目前是移动站电台 模式(3 秒后自动转入工作状态)

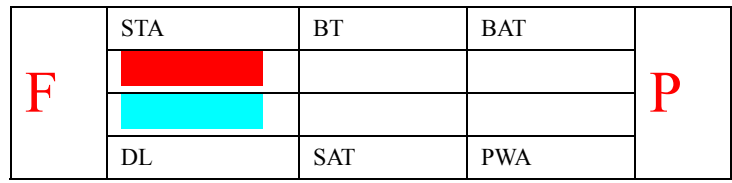

图 **9** 

移动站电台模式灯的状况如下

以发射间隔均匀闪烁

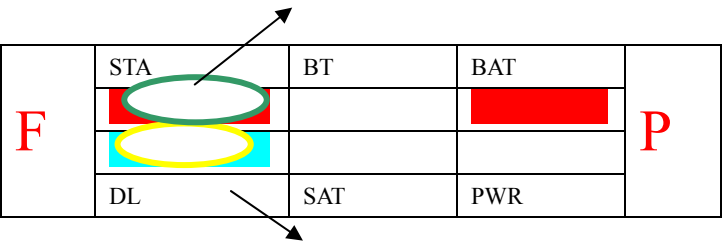

以发射间隔均匀闪烁

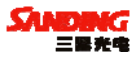

#### **4**)移动站 **GPRS** 模式

P+F 长按 等六个灯都同时闪烁; a: 按 F 键选择本机的工作模式, 当 STA 灯亮按 P 键确认如图 10 所示,表示目前是移动站工作模式; b: 等数 秒钟后电源灯正常后长按 F 键等 STA 和 DL 灯闪烁放开 F 键(听到第二声响 后放手即可), 按 F 键 DL, SAT, PWR 循环闪, 当 SAT 亮按 P 键确认如图 11 选择 GPRS 通讯方式。

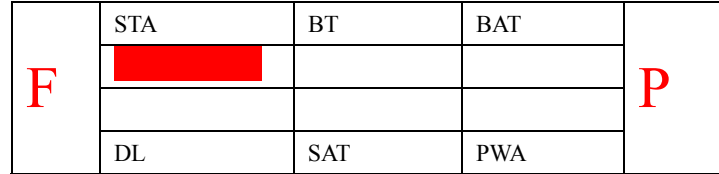

图 **10** 

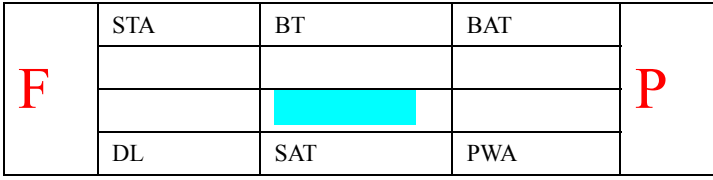

图 11

移动站正常工作后按一下 F 键灯如下表示移动站 GPRS 通讯(3 秒后自 动转如工作状态)

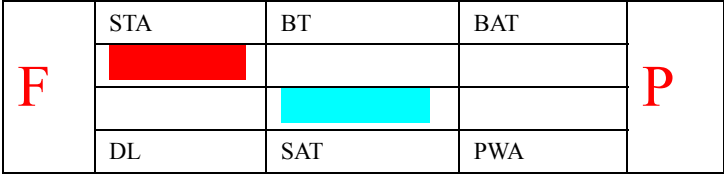

图 **12** 

<span id="page-14-0"></span>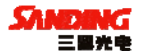

#### §2.5 手薄与蓝牙连接

#### §2.5.1 手簿设置

打开主机,然后对手簿进行如下设置:

1."开始"→"设置"→"控制面板",在控制面板窗口中双击"电源"。

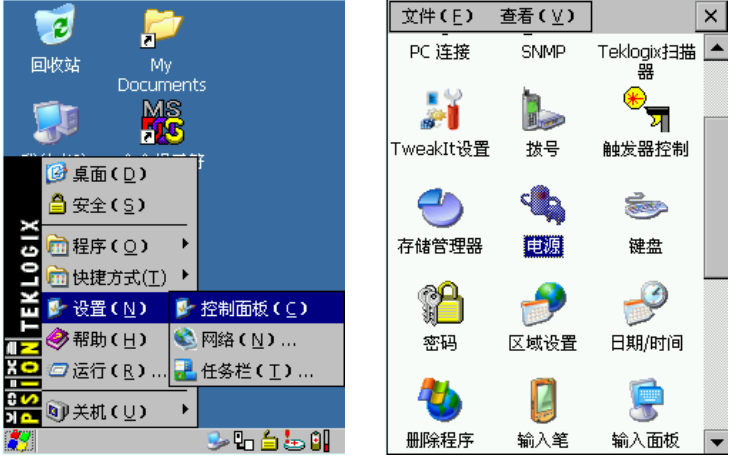

图 2-5-1-1 图 2-5-1-2

2. 在电源属性窗口中选择"内建设备",选择"启用蓝牙无线(B)", 点击"OK"关闭窗口。

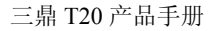

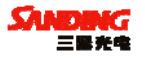

 $\boldsymbol{\times}$ 

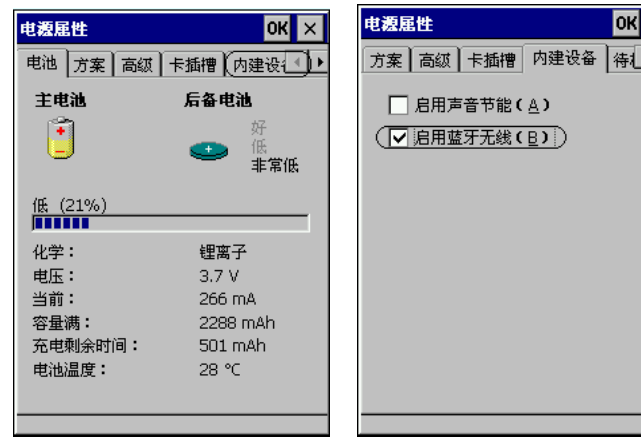

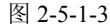

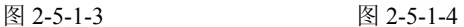

3."开始"→"设置"→"控制面板",在控制面板窗口中双击"Bluetooth 设备属性",弹出"蓝牙管理器"对话框。

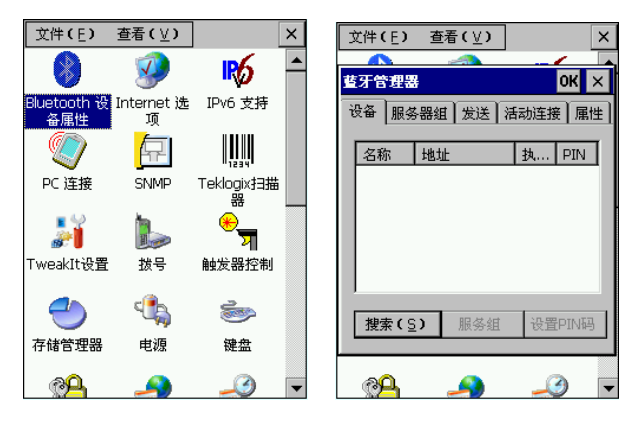

图 2-5-1-5 图 2-5-1-6

4. 点击"搜索",弹出"搜索…."窗口。如果在附近(小于 12m 的范 围内)有上述主机, 在"蓝牙管理器"对话框将显示搜索结果。

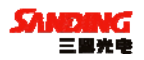

注:整个搜索过程可能持续 10 秒钟左右,请耐心等待。

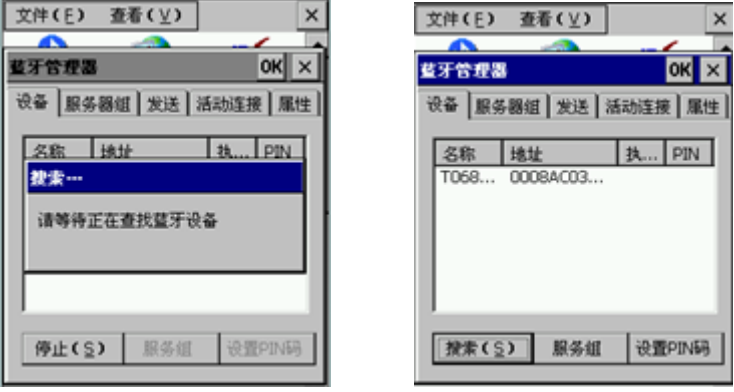

图 2-5-1-7 图 2-5-1-8

5. 选择"T068..."数据项,点击"服务组"按钮,弹出"服务组"对 话框,对话框里显示"PRINTER"和"ASYNC"两个数据项,此时所有数 据项的端口号皆为空。

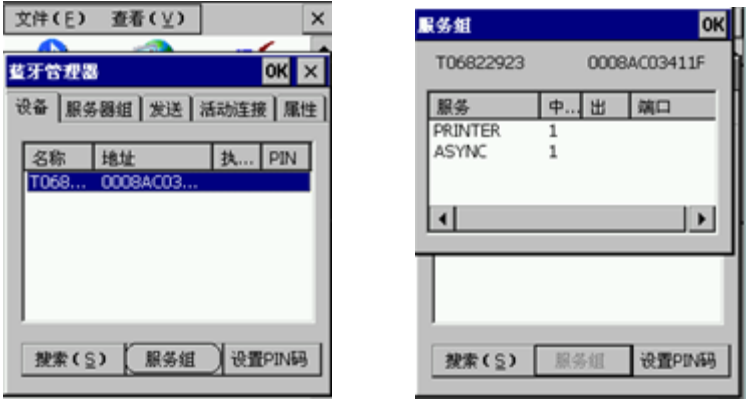

图 2-5-1-9 图 2-5-1-10

6. 双击"ASYNC"数据项,弹出四个选项:活动,发送,加密和认证。

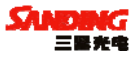

<span id="page-17-0"></span>选择"活动",此时"ASYNC"数据项中的端口变为"COM7:",点击"OK" 关闭所有窗口。

注:端口号服从正态分布,其可能取值:1,2,3…6,7,8,…,但 "COM7"出现的概率(接近 1)要远大于其它端口号。

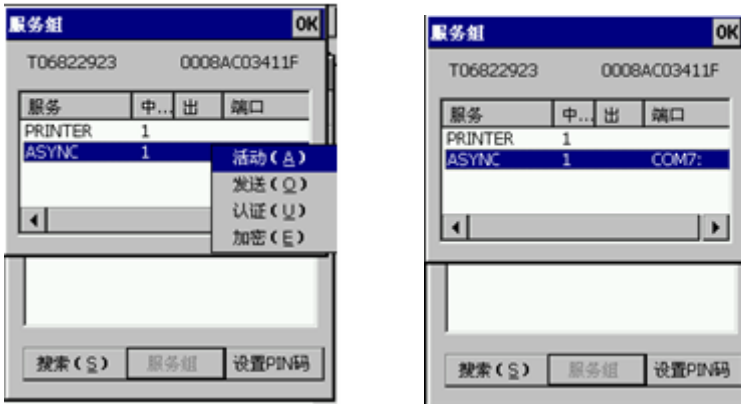

图 2-5-1-11 图 2-5-1-12

#### §2.5.2 连接设置

把工程之星安装到上述手簿中,同时保持主机开机,然后进行如下设 置:

1. 打开工程之星软件,进入工程之星主界面。点击"提示"窗口中的 "OK".

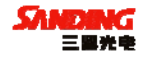

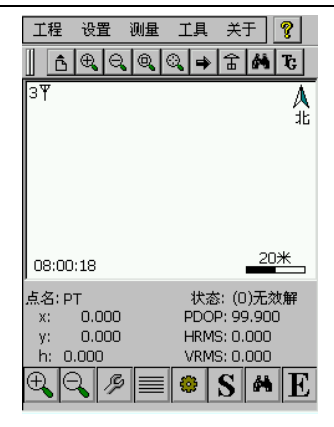

图 2-5-2-1

2. "设置"→ "连接仪器", 在"连接仪器"对话框中, 选择"输入 端口",点击"连接"。如果连接成功,状态栏中将显示相关数据。如果连 不通,退出工程之星重新连接(如果以上设置都正确,此时直接连接即可)。

注:如果出现特殊情况(比如上述端口显示 COM6),请在"输入端口" 中输入数字"6"。

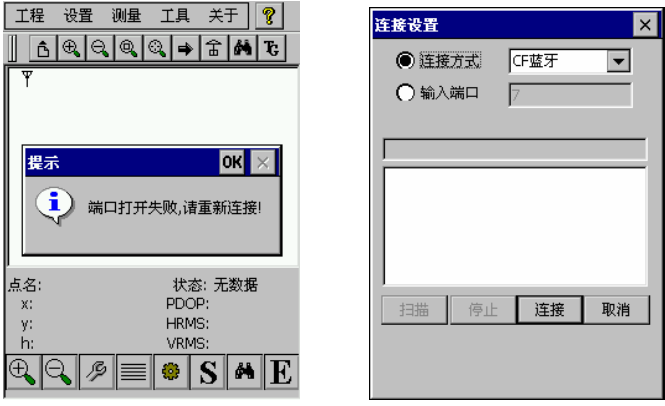

图 2-5-2-2 图 2-5-2-3

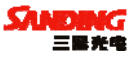

<span id="page-19-0"></span>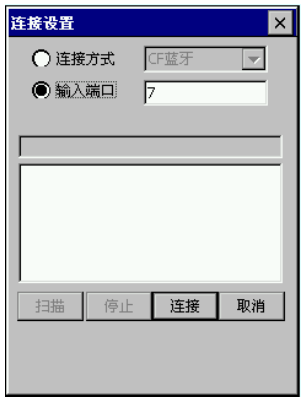

图 2-5-2-4

#### §2.6 VRS 连接

1. 将手薄测试程序拷入 Flash Disk 目录下。(原 **VRS** 连接设置部分,

#### 请参考工程之星使用手册 **GPRS** 设置部分)

2. VRS 测试

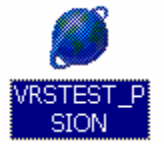

图 2-6-1 (测试程序图标)

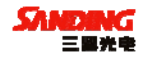

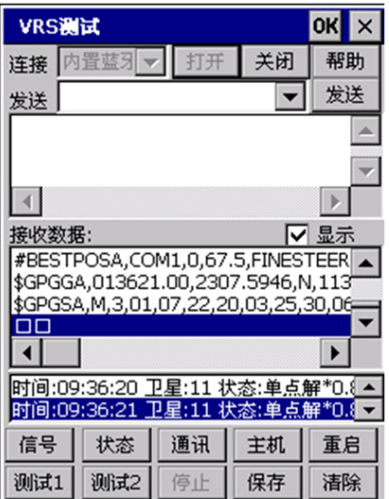

图 2-6-2

选择连接方式, 按"打开", 就会显示接收数据。

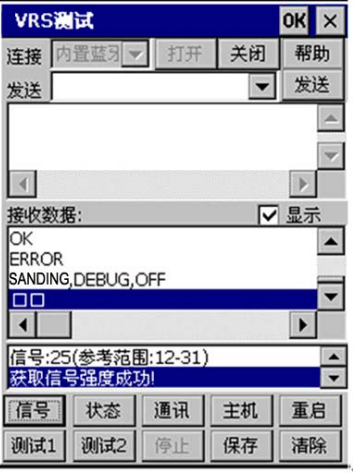

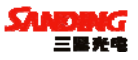

#### 图 2-6-3

按"信号",就会获取当前 GPRS 模块的信号强度。

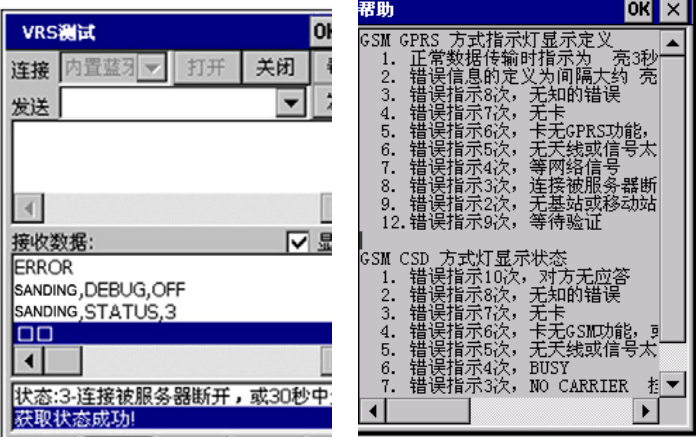

图 2-6-4 图 2-6-5

按"状态",会显示当前 GPRS 模块的状态,有关状态和主机 DL 灯显 示在"帮助"中有相关说明。

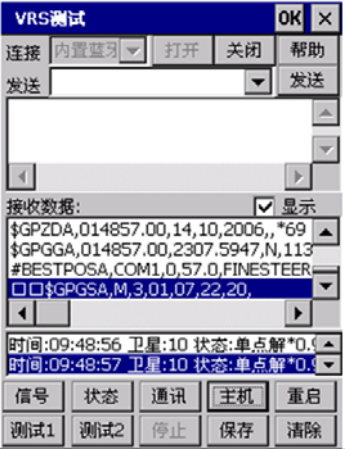

#### 图 2-6-6

按"主机",显示的接收数据就是 OEM 板的 GGA 定位数据。同样,按"通 讯", 显示的是和 GPRS 模块接收的数据。

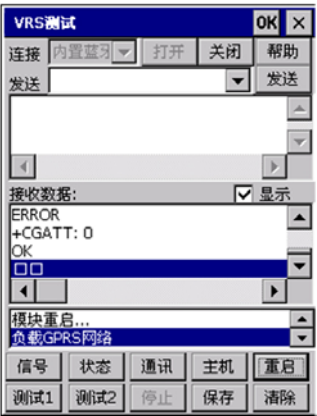

图 2-6-7

按"重启",就会关闭当前 GPRS 连接,重新启动 GPRS 模块。

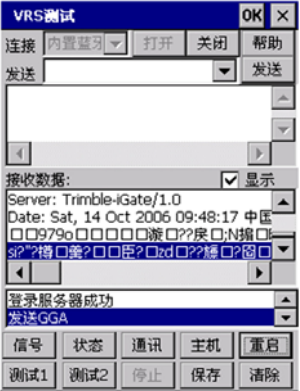

图 2-6-8

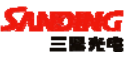

按"测试 1", 就会按照一定的指令顺序发送给 GPRS 模块, 并把测试 数据保存到"Flash Disk\VRS TEST"目录下。

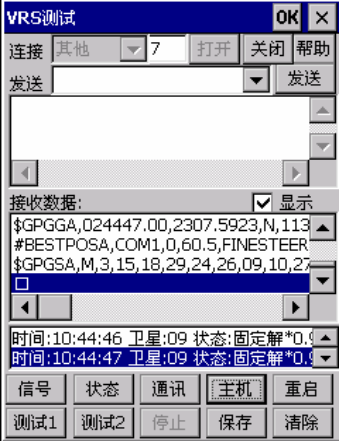

图 2-6-9

按"测试 2", 和"测试 1"一样, 按照一定的顺序发送指令, 测试 2 的指令要比测试 1 深入一点,如果有问题就可以把测试记录的文件发过来, 我们查看哪里出错。

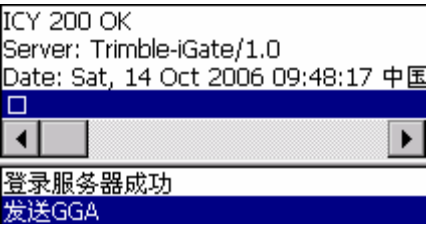

图 2-6-10

当出现图 2-6-10 所示, 就表示已经登录成功。按"保存", 就把接收数 据保存到一个指定的文件中。

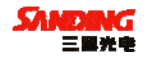

6. 在"工程之星"中的设置

以上的设置可以在工程之星的"设置"一>"网络连接"一>"设置" 对话框中设置。

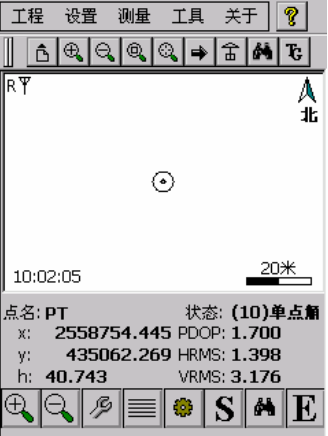

图 2-6-11

注: 在屏幕左上角显示"R"时, "设置"菜单中才会显示"网络连接", 否则会显示"电台设置"。

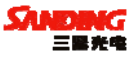

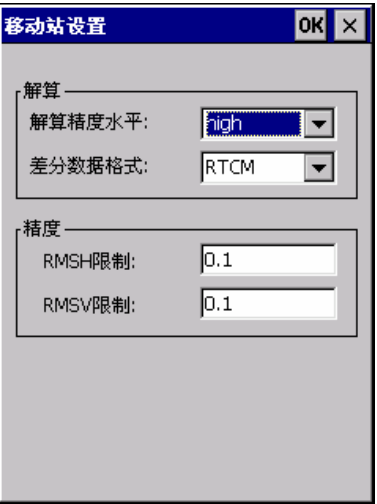

图 2-6-12

登录服务器成功后, 在工程之星"设置"一>"移动站设置"中选择相 应的差分数据格式就可以收到差分解了。

注:RTCM2.3 的选择 RTCM 格式,RTCM3.0 的选择 RTCM3 格式, CMR 和 CMR+的选择 CMR 格式。

下次使用就直接打开主机,用手薄连接就可以使用了,不需进行任何 设置和调试。

<span id="page-26-0"></span>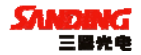

### 第三章 三鼎 T20 电台

#### §3.1 电台概述

GDL25 电台是空中传输速率达 19200bps 的高速无线半手工数据传输电 台,具有较大射频发射功率,应用于三鼎 T20 的 RTK GPS 系统中。

#### §3.1.1 产品简介

GDL25 电台采用 GMSK 调制方式、19200bps 传输速率,误码率低。射频频 率可覆盖 450-470MHz 频段范围。GDL25 的数据传输方式为透明模式,即对接 收到的数据原封不动的传送给 RTK GPS 系统中。

GDL25 电台提供的数据接口为标准的 RS-232 接口,可以与任何具有 RS-232 的终端设备相连进行数据交换。

GDL25 数传电台采用先进的无线射频技术、数字处理技术和基带处理技 术研发而成,精心选用高质量的元器件组织生产,保证其长期稳定可靠运行。

#### §3.1.2 产品特点

1.射频电路采用先进的无源混频,高本振,双 VCO 电路结构,选择性, 抗 干扰性能优良,采用高精度压按晶体,工作频率稳定。

2.具有前向纠错控制,数字纠错功能强大。

3.通道数据传输速率 19200 bps。

4.数据调制采用 GMSK 方式,调制方式先进,数据传输可靠,收发数据量 大。

5. 存贮 8 个收、发通道, 可以直接通过面板指示灯显示通道, 直接切换 通道,切换顺序为:1→2→3→4→5→6→7→8→1 通道。

6. 大小两档功率切换,方便使用,工作频率可覆盖 450-470MHz. 可使用 频带宽。

7.标准 RS-232 接口,可与任何具有 RS-232 接口的设备相连。

8.内置软件和硬件看门狗,保证电台长期可靠运行。

9.电台主体采用 SMT 组装,制作工艺先进,集成度高。

27

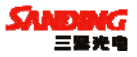

<span id="page-27-0"></span>10.全封闭铝型材外壳,大面积散热器,散热性能好,电磁屏蔽性能好。

#### §3.1.3 技术指标

综合指标:

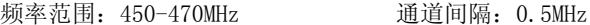

通道传输速率:19200bps 存储通道数:8 个

频率稳定度:±2.0ppm 调制方式:GMSK

天线阻抗:50Ω

环境温度: -25℃~60℃

湿度:10-90%相对湿度,无冷凝

#### 接收机指标:

接收灵敏度:≤0.25μV(12dB SINAD)

邻道选择性:≥65dB

调制信号频偏:≤±5.1KHz

互调抑制比:≥65dB

音频失真度:≤3%

#### 发射机指标:

射频输出功率: 10W/25W 可切换

邻道抑制比:≥65dB

杂散射频分量:≤4μW

剩余调频:≤-35dB

剩余调幅:  $\leq 2\%$ 

载频调制方式:TWO PIN

RS-232 接口:

速率:19200bps 可设置

数据流:1 位起始位、8 位数据位、无校验(校验位可设置)、1 位停止位 电源:

直流供电,电压:12-15V,典型值 13.8V,电源的电压会影响到发射机

<span id="page-28-0"></span>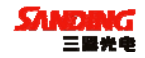

的射频功率的大小

功耗:

接收机待机电流:≤100mA

发射机整机工作电流:8A,电压:13.8V,功率:15W/25W GDL25 电台使用频点:

GDL25 电台的 8 个通道频率如下表所示,可根据实际使用的通道频率进 行更改。

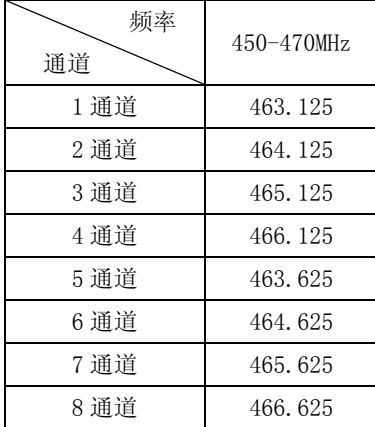

#### §3.2 GDL25 电台外型说明

GDL25 电台的外型简捷,控制面板指示灯显示电台状态,按键操作简单 方便,一对一接口能有效防止连接错误。

#### §3.2.1 GDL25 电台的面板

(1)CHANNEL 按键开关:为本机切换通道用开关,按此开关可以切换 1-8 通道。

(2)ON/OFF 电源开关键:此键控制本机电源开关。左边红灯指示本机电 源状态。

(3)AMP PWR 指示:此指示灯亮表示本机工作在低功率状态。

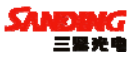

<span id="page-29-0"></span>(4)TX 红灯指示:此指示灯每秒闪烁一次表示电台在发射数据状态,发 射间隔为 1 秒。

面板如下图 3-2-1:

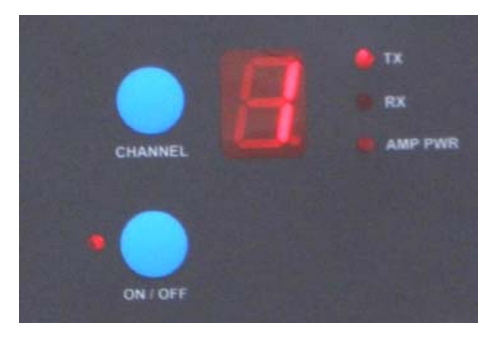

图 3-2-1 电台面板

#### §3.2.2 GDL25 电台的外型

1、GDL25 电台的接口:

(1)天线接头:卡口,用来连接发射天线。

(2)主机接口:5 针插孔,用于连接 GPS 接收机及供电电源。

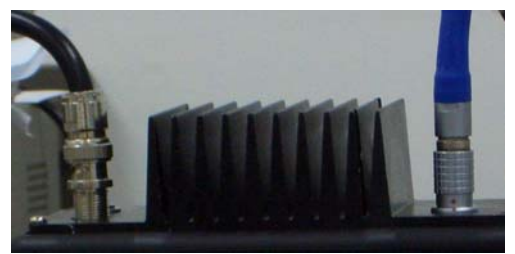

图 3-2-2-1 天线接口和接收机接口 GDL25 电台的 GPS 接收机接口。如图 3-2-2-2:

<span id="page-30-0"></span>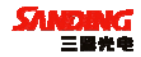

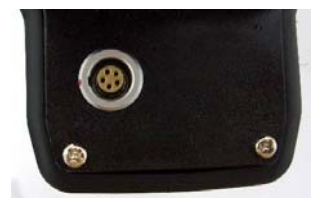

图 3-2-2-2 接收机五针接口

2、GDL25 电台外型尺寸:

体积: 175mm×157mm×67mm

总重量:1000 克

3、功率切换开关:

开关调节电台功率,面板上 AMP PWR 灯指示电台功率高低,灯亮为低功 率,灯灭则为高功率,开关如下图所示:

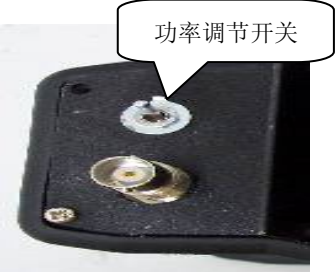

图 3-2-2-3 功率切换开关

注:建议客户使用电台时,尽量使用低功率发射,因为高功率发射会成 倍的消耗电池电量,过多使用还会降低电池的使用寿命。

#### §3.3 GDL25 电台使用注意事项

GDL25 电台在具体的应用中,应注意以下几点:

#### §3.3.1 供电电源

电源要求如下:

1、GDL25 电台输入电源 12-15V(典型值 13.8V),射频发射功率为 25W,

<span id="page-31-0"></span>三鼎 T20 产品手册

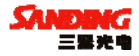

电流 7.0A 以下(13.8V 时)。

2、由于电源的质量影响通信的效果,所以使用的电源质量必须达到一定 要求,电源的纹波系数要小于 40mV,纹波系数越小,对射频频谱的影响越小, 通信质量越高。

3、电台的发射功率与电源的电压有关。

4、在 GDL25 电台开机之前,应检查电源正负极是否连接正确,若正负极 接反可能会烧坏电台。

5、建议客户使用 12V/36Ah 以上的外接蓄电池;使用外接稳压电源供电 时,需保持 10A 的稳压电流。

使用蓄电池的注意事项:

1、使用 12V/36Ah 以上的蓄电池,如果低于以上标准,有可能影响电台 的作用距离,且会降低电池的使用寿命。

2、使用蓄电池时要及时充电,不要过量使用电池电量,例如:12V/36Ah 的蓄电池可使电台 15w 功率正常连续工作 14 小时,超过此使用时间仍继续使 用会影响发射效果,且会降低电池的使用寿命。

3、使用 25W 的电台功率发射对电池的损耗会增加,且功率的提高产生的 提升作用距离的效果并不理想,一般情况下,电台用 15w 功率即可,在碰到 较强干扰时,才选择 25w 功率发射。

4、客户的蓄电池在使用半年至一年后,系统的作用距离会变短,建议更 换蓄电池,来保证电台的作用距离。

#### §3.3.2 天线口负载

在任何情况下调试电台,必须为电台的天线接口安装负载,否则将可能 引起电台的功放中大量能量散发不出来而造成电台的损坏。

在 25W 情况下,若两电台的天线相距很近进行调试,会因大信号失真而 不能收发信息,必须使用假负载吸收大部分能量才能进行调试,若没有假负 载或不熟悉假负载的运用,请务必使用合适的天线做负载,但注意天线相距

<span id="page-32-0"></span>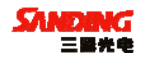

不要太近,25W 情况下,两天线距离至少相距 10 米以上,若仍不能收发数据, 收发指示也正常,则需加大距离。

#### §3.3.3 电磁环境

在使用电台和架设天线之前,最好先进行电磁环境测量,以避免无线通 信中的盲区、确定使用的频段内有无外界干扰及确定天线覆盖范围。

#### §3.3.4 天线选择

天线选型的基本参数有频带宽度、使用频率、增益、方向性、阻抗、驻 波比等指标,另外,天线的安装地点也很重要。

一般天线的有效带宽为 3-5MHz, 因此, 在选择天线时, 应根据使用的频 段来选定。若要进行远距离传输,最好选用定向天线及高增益天线,并且注 意天线及馈线的阻抗要与 GDL25 电台天线接口相匹配(50Ω)。

在天线架设时,应尽可能的高,并且远离地面,提升发射天线的高度, 能较好的提高电台的作用距离。

#### §3.3.5 接口电缆

在设备使用过程中,若要拔插连接电缆,尤其是连接 GPS 接收机的接口 的连接电缆,为了避免由于带电拔插对终端和电台的损坏,务必关闭所有连 接设备的电源,若不便于关闭全部设备的电源,至少要关闭一方的电源,以 减少串口损坏的可能性。

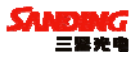

### 第四章 三鼎 T20 附件介绍

#### <span id="page-33-0"></span>§ 4.1 三鼎 T20 的仪器箱 (包)

三鼎 T20 的包装和存放,使用的是两层包装:里层用可自由拆分组合的 多功能软包,可以将主机及其他配件分散后全部置入;外层是硬质仪器箱, 可将多功能软包放入。

仪器软包外套硬质仪器箱,既可以满足长途运输的可靠安全,又可以保 证短距离施工携带的方便快捷。如图 4-1-1:

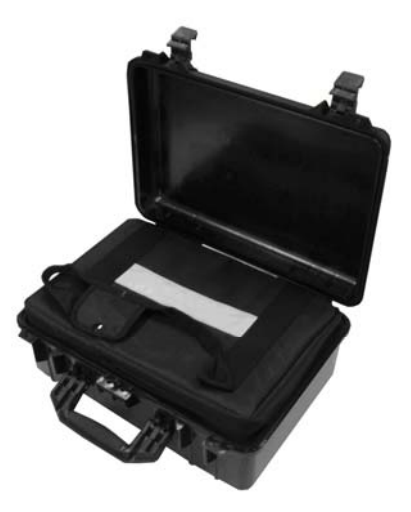

图 4-1-1 三鼎 T20 的仪器箱包

三鼎 T20 的硬质仪器箱,体积小巧,坚固耐用,能有效防止撞击,方便 清洗。如图 4-1-2:

<span id="page-34-0"></span>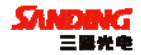

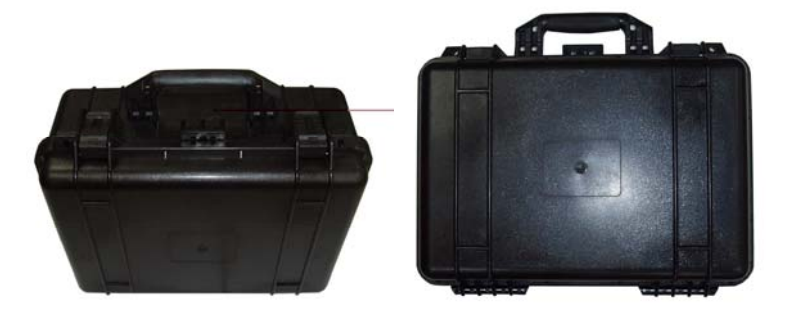

图 4-1-2 三鼎 T20 硬质仪器箱外观

#### §4.2 电池及充电器

标准配置中包括两种电池及充电器:1、锂电池及电池充电器;2、数据 采集手簿电池及电池充电器。

1、锂电池及锂电池充电器。如图 4-2-1、图 4-2-2:

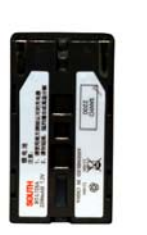

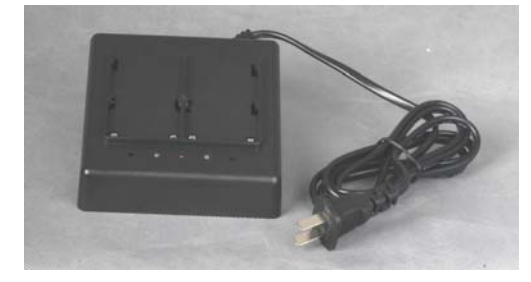

图 4-2-1 锂电池 图 4-2-2 锂电池充电器

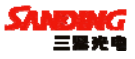

#### <span id="page-35-0"></span>2、手簿电池及充电器。如图 4-2-3、图 4-2-4:

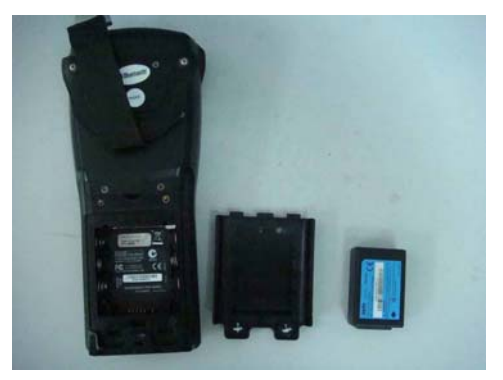

图 4-2-3 手簿主机电池

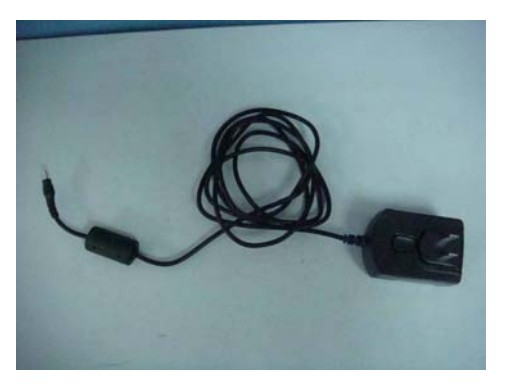

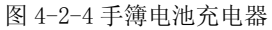

#### §4.3 数据链接收天线及发射天线

三鼎 T20 采用的是特别适合野外使用的 UHF 发射天线,接收天线使用的 是 450MHz 全向天线, 天线具有小巧轻便和美观耐用的特点。如下图 4-3:

<span id="page-36-0"></span>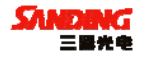

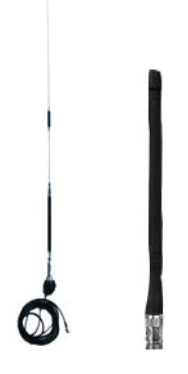

图 4-3 发射天线和接收天线

#### §4.4 各种传输线及电缆

1、全向天线电缆:

全向天线电缆用来连接发射电台和发射天线,连接发射天线的一端有对 中杆接口,可以将发射天线固定于对中杆上。另一端可用卡口与电台相连。 如图 4-4-1:

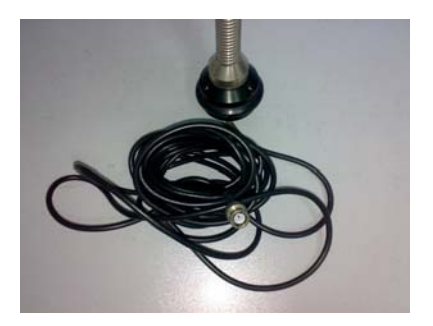

图 4-4-1 全向天线电缆

2、多用途电缆:

多用途电缆是一条"Y"形的连接线,是用来连接基准站主机(红色插

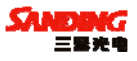

口),发射电台(蓝色插口)和外接蓄电池(红黑色夹子)。具有供电,数据 传输的作用。如图 4-4-2:

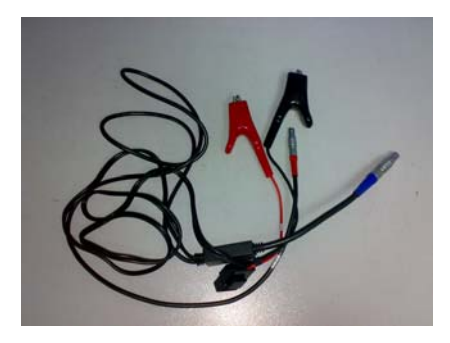

图 4-4-2 多用途电缆

3、USB 通讯电缆:

USB 通讯电缆用于连接采集手簿和电脑,再配合连接软件(Microsoft ActiveSync)来传输手簿中的测量数据。如图 4-4-3:

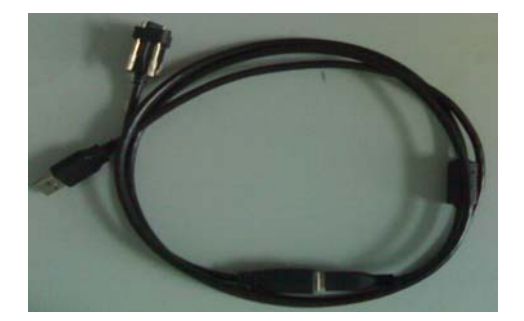

图 4-4-3 USB 通讯电缆

4、多用途通讯电缆:

多用途通讯电缆的作用是连接接收机主机和电脑,用于传输静态数据和 主机内嵌软件的升级。如图 4-4-4:

<span id="page-38-0"></span>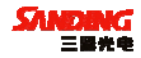

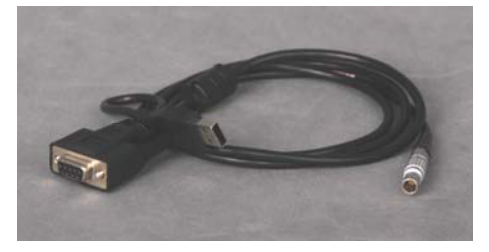

#### 图 4-4-4 多用途通讯电缆

#### §4.5 其他

其他配件包括移动站对中杆、手簿托架(见图 4-5)、基座对点器、连接 器和卷尺等。

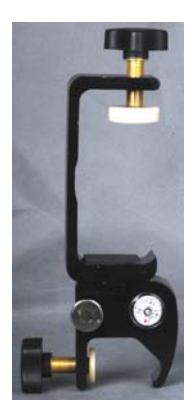

图 4-5 手簿托架

注:仪器配件的型号和种类会随仪器升级而变化,具体配置以随货发送 的配置单为准。

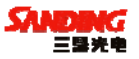

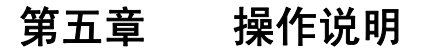

### <span id="page-39-0"></span>§5.1 基准站和移动站安装

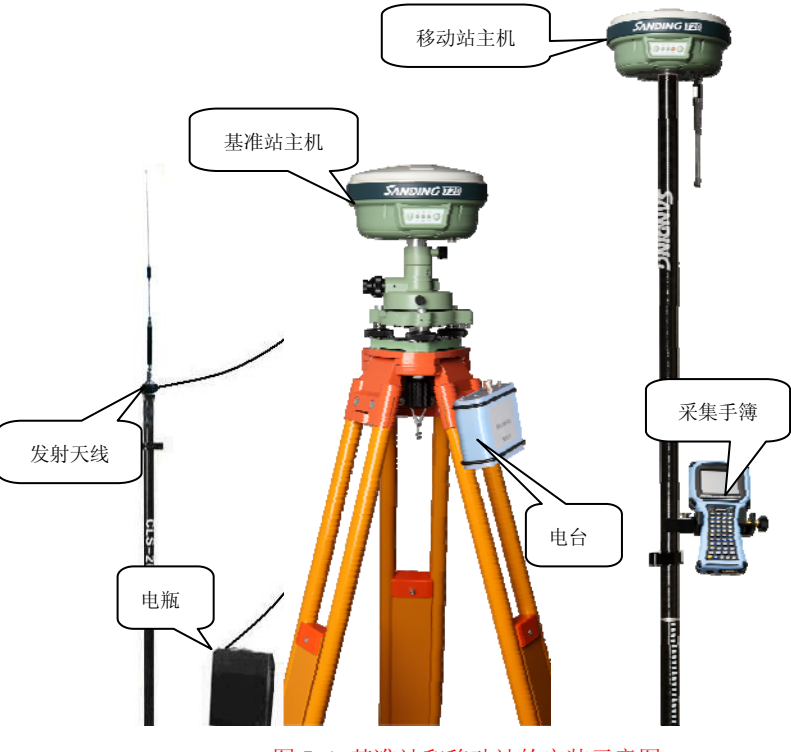

图 5-1 基准站和移动站的安装示意图

基准站安装:

1、在基准站架设点安置脚架,安装上基座对点器,再将基准站主机装上 连接器置于基座之上,对中整平。

2、安置发射天线和电台,建议使用对中杆支架,将连接好的天线尽量升

<span id="page-40-0"></span>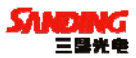

高,再在合适的地方安放发射电台,用多用途电缆和扩展电源电缆连接主机, 电台和蓄电池。

3、检查连接无误后,打开电池开关,再开电台和主机开关,并进行相关 设置。

移动站安装:

1、连接碳纤对中杆,移动站主机和接收天线,完毕后主机开机。

2、安装手簿托架,固定数据采集手簿,打开手簿进行蓝牙连接,连接完 毕后即可进行仪器设置操作。

#### §5.2 按键操作说明

主机有操作按键(电源键)和功能键(F 键),其操作如下:

开机: 当主机为关机状态(没有指示灯亮), 轻按电源键, 主机会进入初 始化状态。

关机:当主机为开机状态(电源灯亮),按住电源键,听到蜂鸣器鸣叫三 声之后,松开电源键。

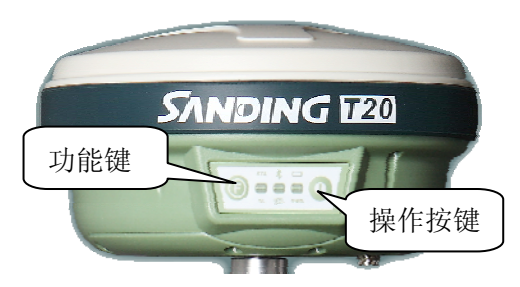

图 5-2 按键

#### §5.3 仪器设置

1) 手工设置

不论基准站还是移动站,都可以通过手工来对工作模式进行设置,具体 的方式如下:

切换动态: P+F 长按 等六个灯都同时闪烁; 按 F 键选择本机的工作模式,

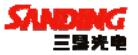

<span id="page-41-0"></span>当 STA 灯亮按 P 键确认,选择移动站工作模式;等数秒钟后电源灯正常后长 按 F 键等 STA 和 DL 灯闪烁放开 F 键(听到第二声响后放手即可),按 F 键 DL, SAT, PWR 循环闪, 当 DL 亮按 P 键确认, 选择电台模式。再开机, 主机的工

#### 作模式将被设置为动态。

切换静态: P+F 长按 等六个灯都同时闪烁; 按 F 键选择本机的工作模式, 当 BAT 灯亮按 P 键确认, 选择静态工作模式; 当 DL 亮按 P 键确认。再开机, 主机的工作模式将被设置为静态。

2) 手簿设置

手簿能对接收机进行动态、静态及数据链的设置,但不能进行静态转动 态的设置。用手簿切换其他模式之后,要对各模式的参数进行设置,如静态 模式包括:点名、采集间隔、卫星截止角、天线高和开始采集的 PDOP 条件; 基准站或动态进行电台、模块及外置的设置等;而手动切换,参数则沿用默 认设置参数。

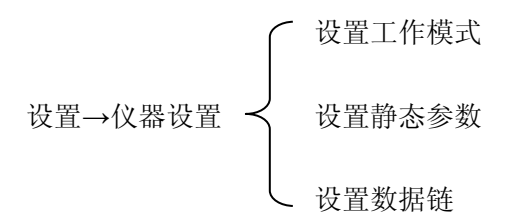

注意:手簿和主机连接若用连接线时,连接时注意端口的设置。

#### §5.4 仪器操作表现

1) 静态模式

数据链灯和电源灯会长亮,等待搜星达到要求时,开始记录历元,状态 指示灯会按采集时间间隔闪烁(如果不设置,默认为 5 秒)。

2) 动态模式

<span id="page-42-0"></span>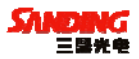

基准站:

模式设置好后开机,两种条件下,基准站会自动进入发射模式 1、 PDOP<2.5;2、接收卫星数大于 8 颗且 PDOP<4.5,基准站会自动进入发射状 态,状态指示灯每秒闪一次表明基准站正常发射,发射间隔为 1 秒。如果需 要改变发射间隔,或重设发射条件时,需将手簿用线或蓝牙和主机连接之后 方可进行设置。

#### §5.5 天线高的量测方法

仪器尺寸:接收机高 96.5mm,直径 186mm,密封橡胶圈到底面高 59mm 天线高实际上是相位中心到地面测量点的垂直高,

动态模式天线高的量测方法有直高和斜高两种量取方式:

直高:地面到主机底部的垂直高度 + 天线相位中心到主机底部的高度。 斜高:测到橡胶圈中部,在手簿软件中选择天线高模式为斜高后输入数 值。

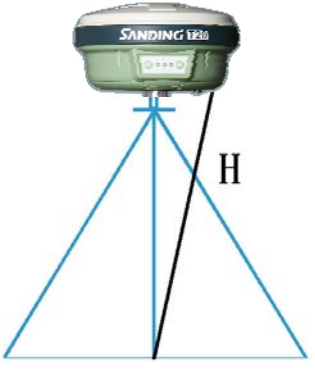

图 5-5 天线高量测

静态的天线高量测:只需从测点量测到主机上的密封橡胶圈的中部,内 业导入数据时在后处理软件中选择相应的天线类型输入即可。

#### §5.6 作业方法图解

1) 蓝牙连接作业

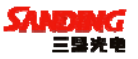

说明: 使用三鼎的蓝牙手簿, 可以在 10 米范围之内连接和控制主机, 进 行测量或者放样,这种模式多用在陆地上的作业。

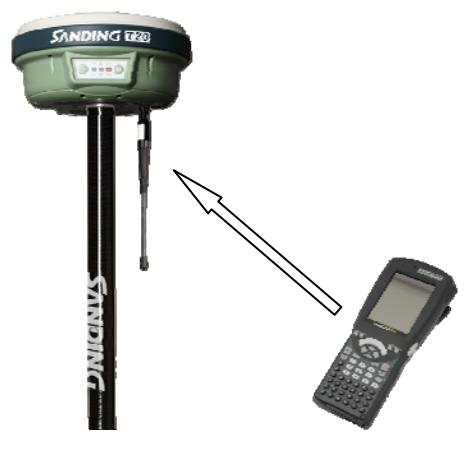

图 5-6-1 蓝牙无线作业

2) 延长线作业图

说明:使用转接线,从主机中转接出 485 接口,再连接一条 485 转串口 的延长线,可远距离连接主机,一般使用笔记本电脑进行水上作业时采用这 种模式。

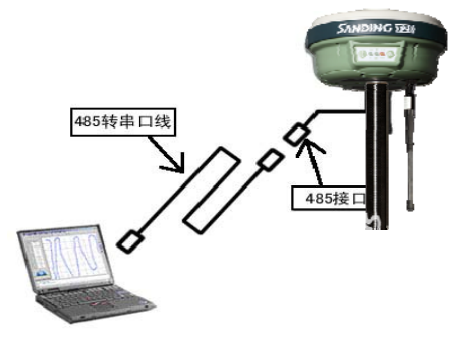

图 5-6-2 有线连接作业

<span id="page-44-0"></span>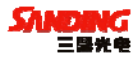

### 第六章 与软件的连接

#### §6.1 数据传输

三鼎 T20 主机采用 USB 连接方式。正确地连接方式是先打开主机电源再 连接 USB 连接线。将数据线的 USB 接头插入接收机通讯接口, USB 接口插入 计算机主机 USB 口,会在任务栏里出现热插拔图示如图 6-1-1 所示:

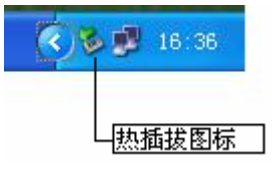

图 6-1-1

主机内存会以"可移动磁盘"的盘符出现在"我的计算机"接口下,打 开"可移动磁盘"可以看到主机内存中的数据文件。

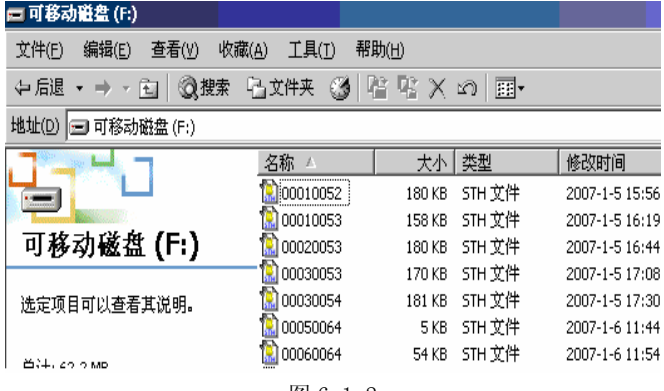

图 6-1-2

如图 6-1-2 中所示, STH 文件为三鼎 T20 主机采集的数据文件, 修改时 间为该数据结束采集的时间。可以直接把原始文件拷贝到 PC 机中,也可以通 过下载助手把数据拷贝到 PC 机中,使用下载助手的好处在于可以有规则的修 改文件名和天线高。

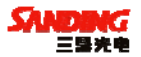

#### <span id="page-45-0"></span>§6.2 在线升级方法(Firmware Update)

说明:三鼎 T20 的主机软件有专人作长期的维护和完善,并对主机软件 进行不断的更新和修改,因此需要在主机软件更新后,对主机内部软件进行 升级。用户可以根据以下的提示下载新固件进行升级。

过程:需登陆公司网站 http://www.sanding.com.cn 下载专用升级程序。 首先将主机连接电脑,设置好串口,点击软件在变成 COM1 之后选择文件,进 度条完成,并出现升级完成及版本信息时,升级完成。

注意:升级过程中不可中断主机的电源或强行关机,否则会造成仪器的 损坏,建议用户严格按照软件说明进行操作,必要时详细咨询三鼎技术人员。

 $[COM1, 115200bps] [USB:x]$  $\Box$ o $\times$ **SEDRE v0.50A** Serial Port USB Port Configuration Help \*\*\*\*\*\*\*\*\*\*\*\*\*\*\*\*\*\*\*\*\*\*\*\*\*\*\*\*\* SANDING T28+ BIOS U1.81  $\ddot{\phantom{1}}$  $\star$ Http://www.sanding.com.cn \*\*\*\*\*\*\*\*\*\*\*\*\*\*\*\*\*\*\*\*\*\*\*\*\*\*\*\* [BIOS\_VERSION]=H82-1 [DEVICE SERIAL]=H0882109076 THARDWARE VERSION1=H82-1 **TANTENNA TYPE1=SA7224SZ** TMANUFACTURE DATE1=2008/7/2 PLEASE SELECT FUNCTION : 0 -> [USB DOWNLOAD FILE] 1 -> [UART DOWNLOAD FILE] 2 -> **TPROGRAMM DOWNLOAD FILET** NOW DOWNLOAD S86X BIN FILE...

操作步骤:如图 6-2-1,运行 T20 在线升级程序。

#### 图 6-2-1 启动升级程序

将 T20 开机后, 使用串口连接电缆连接串口, 点击"serial port---connect",看到标题栏中出现 COM1 时再将 T20 开机,出现 PLEASE

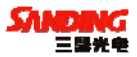

SELECT FUNCTION 后,3 秒内按 1 选择。

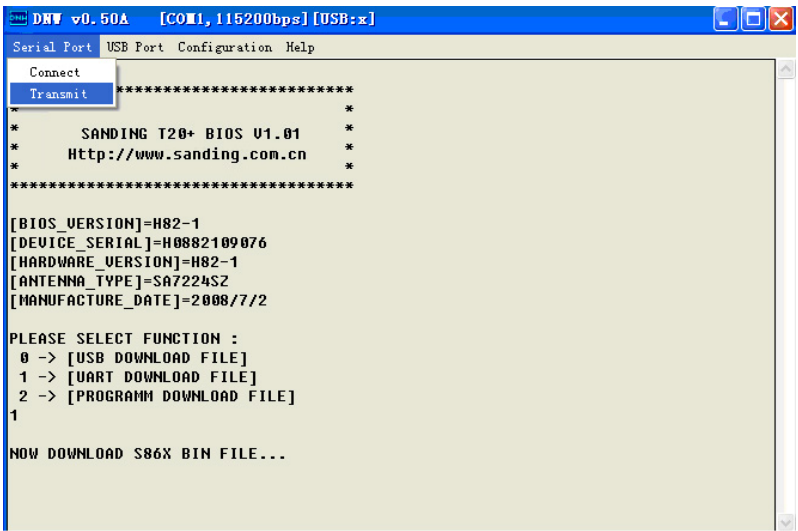

#### 图 6-2-2 升级进度显示

然后选择升级文件,如图 6-2-2, 在 Serial port--Transmit, 打开升级 文件,按规划进行,此时严禁操作主机。

<span id="page-47-0"></span>三鼎 T10 产品手册

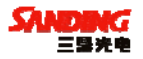

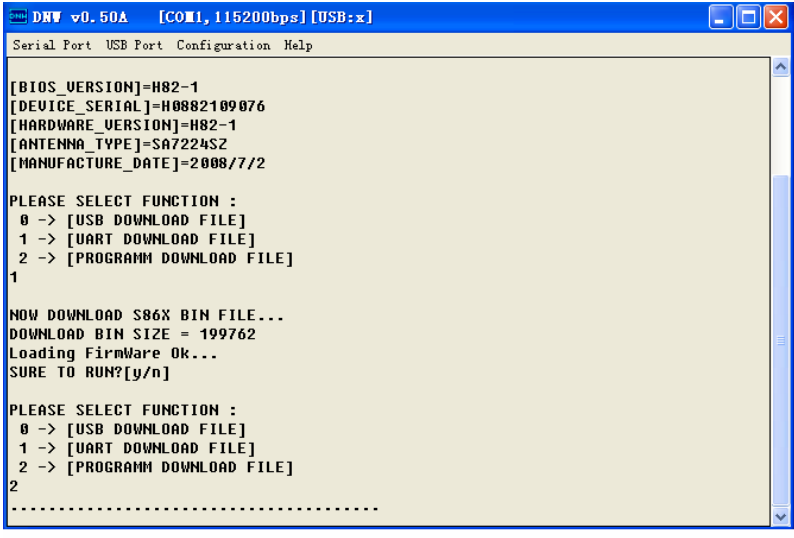

#### 图 6-2-3 升级成功提示

直到升级文件注入后,出现是否运行选项, 按 n, 3 秒内按 2, 如图 6-2-3, 状态提示中出现机身版本信息等信息,即完成此次升级,对主机重新开关机 即可使用。

#### §6.3 T20 的注册

(1)主机连电脑进行注册

首先把主机和电脑连接上(用 USB 电缆连接,此时在电脑里将出现一个可移 动磁盘。打开可移动磁盘,将出现一个 CONFIG.INI 配置文件。

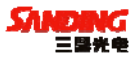

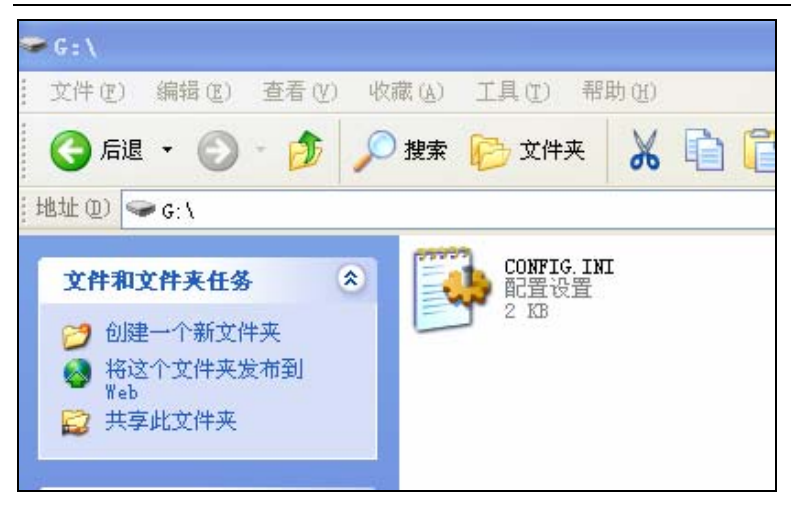

图 6-3-1

选择写字板的方式打开 CONFIG. INI 文件, 其中有一项"serial number=", 注册时,请用新的注册码替换掉"serial number="后面的旧注册码,然后 保存,退出。

#### 三鼎 T10 产品手册

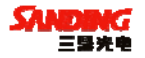

| <mark>■ CON</mark> FIG.INI - 写字板 |                                     |
|----------------------------------|-------------------------------------|
|                                  | 文件(F) 编辑(E) 查看(V) 插入(I) 格式(O) 帮助(H) |
|                                  | defeiada kebanda                    |
| network                          | $= 2$                               |
| timezone                         | $= 800$                             |
| mode                             | $=$ 3                               |
| serialnumber                     | = H09201148774AE63432E6D65B4B       |
| [datalink]                       |                                     |
| gsm_num                          | $= 01234567890$                     |
| uhf_channel                      | $=$ 3                               |

图 6-3-2

(2)手簿直接注册

 这是最简单也是最常用的注册方法,首先把主机开机与手簿连接上(用 蓝牙或电缆线皆可),然后在工程之星软件的菜单栏选择"关于"下面的"软 件注册",输入 16 为注册码,点"确定"就可以了。

<span id="page-50-0"></span>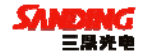

#### 附录 技术参数

主板性能:

28~54 通道的接收机,预留 72 通道升级,包括:

14 通道 GPS L1+2 通道 SBAS

14 通道 GPS L2 通道

12 通道 GLONASS L1 通道(支持)

12 通道 GLONASS L2 通道(支持)

先进的多路径干扰抑制技术:采用 PAC 和 Vision 相关技术,能够有效消 除来自天线附近或强多路径干扰环境下的多路径干扰信号,具有高精度、高 可靠性和高数据采样率的特点。

支持 GLONASS:通过升级即可以增加 GLONASS功能,从而实现 GPS+GLONASS 双系统定位。

物理指标:

尺寸: 高 96.5mm, 直径 186mm, 密封橡胶圈到底面高 59mm

重量:1.2 kg(带电池)

防水: 浸泡在 1m 深的水里不会造成任何有害影响

防尘:完全防止粉尘进入(相当于 IP67 工业等级)

防震: 坚固轻便的外壳, 抗 2m 自然跌落

技术指标:

静态平面精度:±3mm+1ppm,

静态高程精度:±5mm+1ppm,

 $RTK$ 平面精度:  $+1$ cm+1ppm

RTK 高程精度:±2cm+1ppm

数据通讯: 标准 USB 协议, USB2.0、串口 (RS-232), 蓝牙

数据链:0.5~2W、GPRS/CDMA(内置)/25W(外置)

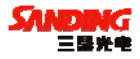